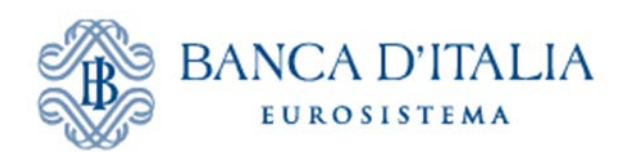

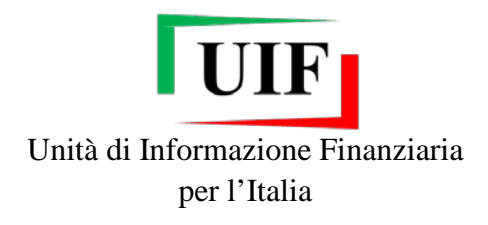

# **INFOSTAT-UIF**

# **COMUNICAZIONI OGGETTIVE**

# **Manuale Utente**

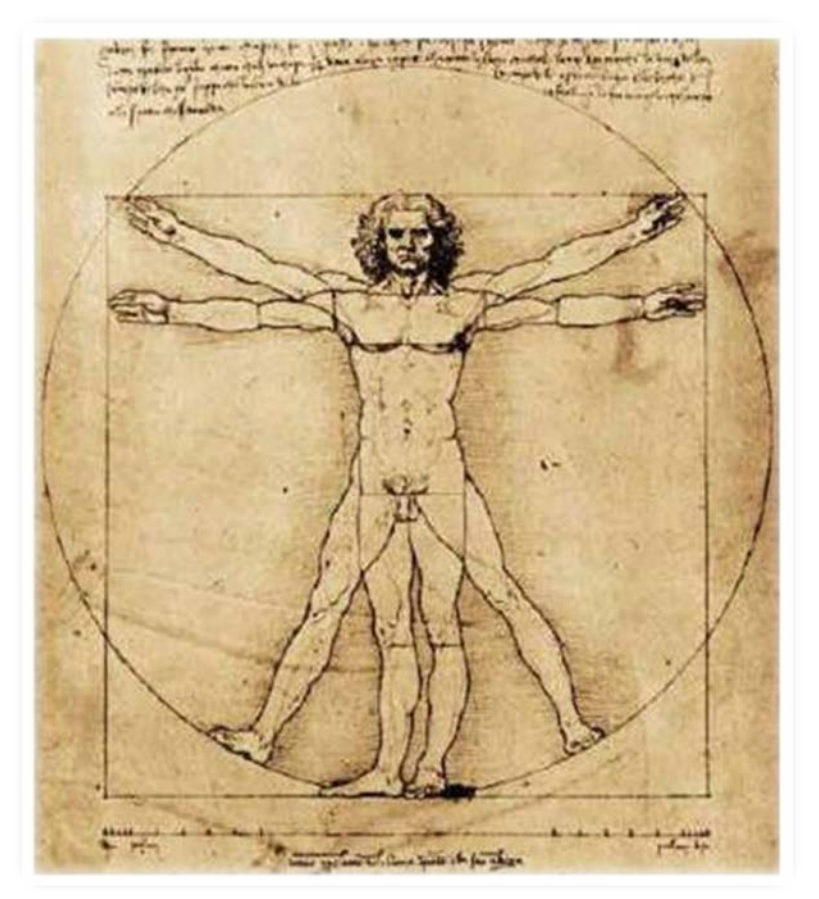

Ultimo aggiornamento 05/09/2019

# **Indice**

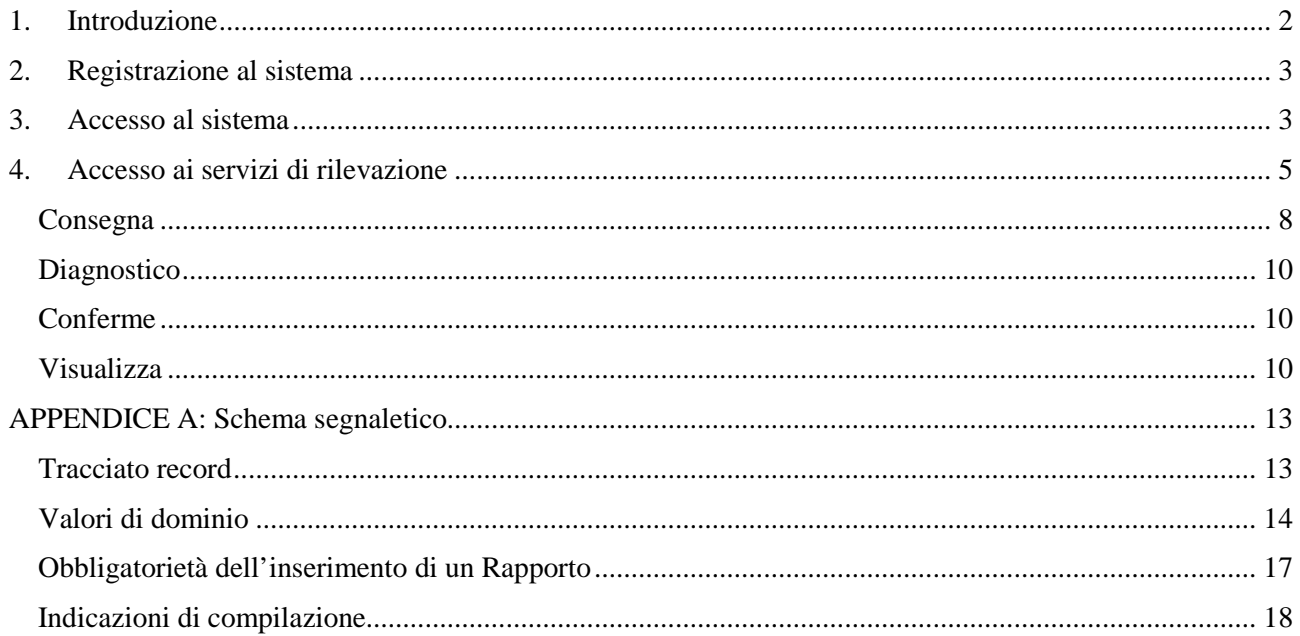

Le immagini riportate nel presente manuale sono esemplificative delle funzioni offerte e possono differire rispetto a quelle che saranno presentate all'utente.

### <span id="page-2-0"></span>**1. Introduzione**

 $\overline{\phantom{a}}$ 

Le Comunicazioni Oggettive devono essere trasmesse mensilmente alla UIF in via telematica attraverso la rete Internet mediante il portale Infostat-Uif<sup>[1](#page-2-1)</sup>, disponibile all'indirizzo [https://infostat-uif.bancaditalia.it](https://infostat-uif.bancaditalia.it/) previa adesione al sistema di segnalazione on-line (cfr. cap. [2\)](#page-3-0).

I soggetti tenuti all'invio di tali comunicazioni (cd "segnalanti") sono elencati all'art. 2 delle [Istruzioni in](https://uif.bancaditalia.it/normativa/norm-antiricic/istruzioni_comunicazioni_oggettive_28_marzo_2019.pdf)  [materia di comunicazioni oggettive](https://uif.bancaditalia.it/normativa/norm-antiricic/istruzioni_comunicazioni_oggettive_28_marzo_2019.pdf) emanate dalla UIF il 28 marzo 2019.

La trasmissione alla UIF delle comunicazioni oggettive è effettuata dal Responsabile Antiriciclaggio del segnalante ovvero dal responsabile del punto di contatto (cd "Referente"). Tale soggetto è l'interlocutore della UIF per tutte le questioni attinenti alla trasmissione delle comunicazioni e per le eventuali richieste di informazioni. Il Referente può altresì abilitare, sotto la propria responsabilità, altre persone fisiche all'inserimento e alla trasmissione delle comunicazioni oggettive utilizzando le funzioni disponibili sul portale Infostat-Uif (per le modalità operative si faccia riferimento alle [Istruzioni per l'accesso al portale\)](https://uif.bancaditalia.it/portale-infostat-uif/istruz_acc_portale.pdf).

Le comunicazioni oggettive devono contenere i dati relativi alle operazioni in contante di importo pari o superiore a 10.000 Euro eseguite nel corso del mese solare a valere su rapporti ovvero mediante operazioni occasionali, anche se realizzate attraverso più operazioni singolarmente pari o superiori a 1.000 Euro. Le operazioni dovranno essere individuate considerando tutte le movimentazioni di denaro effettuate dal medesimo soggetto, in qualità di cliente o di esecutore; le operazioni effettuate dall'esecutore sono imputate anche al cliente in nome e per conto del quale ha operato.

Le informazioni da trasmettere alla UIF sono descritte in dettaglio nel documento [Informazioni e dati](https://uif.bancaditalia.it/adempimenti-operatori/comunicazioni-oggettive/Oggettive_Contenuti.pdf)  [contenuti nelle comunicazioni oggettive.](https://uif.bancaditalia.it/adempimenti-operatori/comunicazioni-oggettive/Oggettive_Contenuti.pdf) Tali dati devono essere inseriti in un file in **formato XML** realizzato secondo le [Istruzioni tecniche per l'inoltro delle comunicazioni oggettive in formato XML.](https://uif.bancaditalia.it/adempimenti-operatori/comunicazioni-oggettive/Oggettive_IstruzioniTecniche.pdf) Il file può essere inviato utilizzando la funzione Upload presente sul portale Infostat-Uif oppure in modalità Application to Application (A2A), invocando il Web Service esposto dalla piattaforma. I segnalanti che intendano avvalersi della modalità di trasmissione automatica in A2A dovranno sviluppare delle procedure informatiche per richiamare il Web Service seguendo il [Manuale A2A Specifiche Web Services.](https://www.bancaditalia.it/statistiche/raccolta-dati/informazioni-generali/raccolta-internet/ManualeA2AeArtefatti.zip)

Le comunicazioni relative ad un determinato mese potranno essere trasmesse a partire dal primo giorno del mese successivo e dovranno pervenire alla UIF entro il 15 del secondo mese successivo (ad esempio la comunicazione riferita ad operazioni effettuate nel mese di gennaio potranno essere trasmesse a partire dal 1° febbraio e dovranno pervenire entro il 15 marzo). Nel caso in cui il giorno 15 sia un festivo, la scadenza per l'invio è posticipata al primo giorno successivo non festivo.

Per quesiti di natura tecnico-informatica relativi alle modalità di registrazione e trasmissione delle Comunicazioni è possibile inviare una e-mail alla casella: **[servizio.ops.oggettive@bancaditalia.it](mailto:servizio.ops.oggettive@bancaditalia.it.)**.

<span id="page-2-1"></span><sup>1</sup> I browser supportati sono Google Chrome (versione consigliata 56+) e Mozilla Firefox (versione consigliata 52+). Si sconsiglia l'utilizzo di Internet Explorer: con tale browser alcuni componenti grafici potrebbero essere visualizzati in maniera non ottimale.

## <span id="page-3-0"></span>**2. Registrazione al sistema**

I segnalanti che al 28 agosto 2019 risultano registrati al sistema di trasmissione delle Segnalazioni Antiriciclaggio Aggregate (SARA), avendo già comunicato i dati e la username del Responsabile Antiriciclaggio<sup>[2](#page-3-2)</sup>, sono registrati d'ufficio al nuovo sistema di rilevazione: la username del Referente SARA è automaticamente abilitata anche all'invio delle comunicazioni oggettive.

Gli altri segnalanti dovranno richiedere la registrazione al nuovo sistema di segnalazione e comunicare il nominativo e la username del Responsabile Antiriciclaggio. A tal fine occorre che il Responsabile Antiriciclaggio:

- disponga di credenziali abilitate all'accesso al portale Infostat-Uif. Per registrare nuove credenziali è sufficiente accedere al portale, selezionare il tasto "REGISTRATI" e seguire le indicazioni visualizzate (per maggiori dettagli si faccia riferimento alle [Istruzioni per l'accesso al portale\)](https://uif.bancaditalia.it/portale-infostat-uif/istruz_acc_portale.pdf).
- compili i[l modulo di adesione,](https://uif.bancaditalia.it/portale-infostat-uif/modulo_di_adesione.pdf?force_download=1) seguendo le relative [Istruzioni per la compilazione](https://uif.bancaditalia.it/portale-infostat-uif/Istruz_mod_registr.pdf) e lo invii via PEC alla casella [uif.registrazione@pec.bancaditalia.it.](mailto:uif.registrazione@pec.bancaditalia.it)

Eventuali variazioni nei dati comunicati in fase di registrazione potranno essere notificati via PEC alla casella [uif@pec.bancaditalia.it,](mailto:uif@pec.bancaditalia.it) secondo le indicazioni riportate nella sezione [Variazione dei dati inizialmente](https://uif.bancaditalia.it/portale-infostat-uif/modalita-accesso/index.html#variaz)  [comunicati](https://uif.bancaditalia.it/portale-infostat-uif/modalita-accesso/index.html#variaz) del sito internet della UIF.

## <span id="page-3-1"></span>**3. Accesso al sistema**

L'accesso al portale INFOSTAT-UIF è subordinato a due distinti processi di verifica:

- autenticazione dell'account attraverso le credenziali di accesso (username e password) scelte dall'utente in fase di registrazione;
- verifica dell'utente mediante inserimento del codice OTP (One Time Password) inviato dalla UIF via SMS al numero di cellulare fornito dall'utente in fase di registrazione.

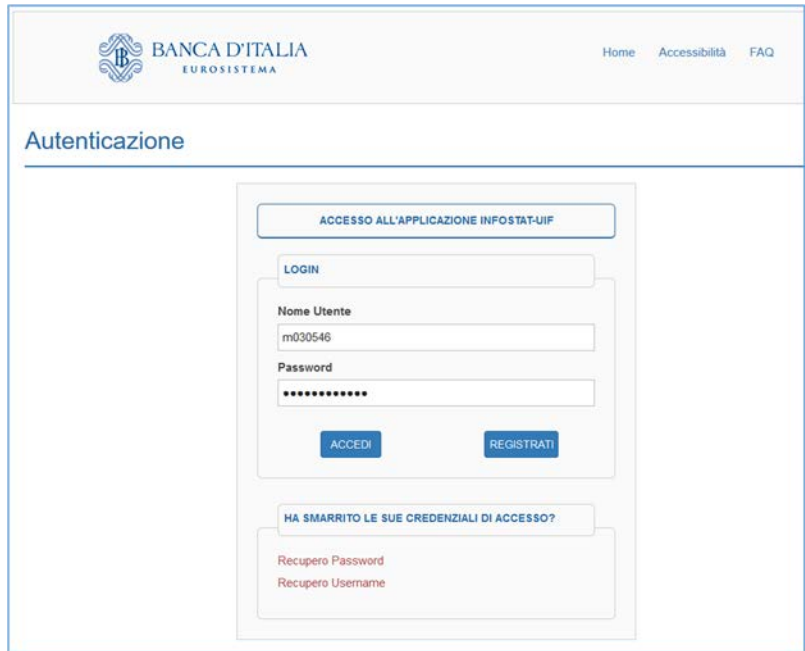

*Figura 1: Maschera di Autenticazione - Introdurre USERNAME e PASSWORD*

<span id="page-3-3"></span> $\overline{\phantom{a}}$ 

<span id="page-3-2"></span><sup>2</sup> Il Responsabile Antiriciclaggio ricopre il ruolo di Referente SARA.

Il codice OTP viene richiesto solamente dopo aver fornito valide credenziali di accesso (USERNAME e PASSWORD); questo codice viene generato in maniera automatica dal sistema e inviato via sms al numero di cellulare indicato in fase di registrazione. Ogni codice inviato può essere usato una sola volta; per ogni nuovo accesso verrà generato ed inviato un nuovo codice.

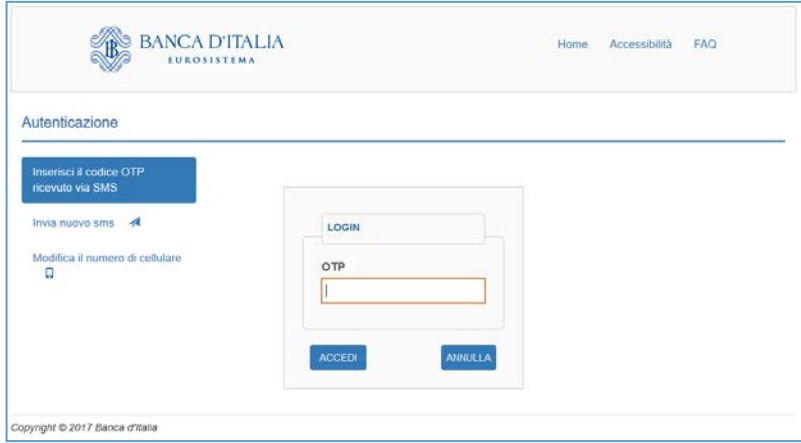

*Figura 2: Inserimento codice OTP - One Time Password*

<span id="page-4-0"></span>Nella pagina web dove è presente la maschera di inserimento del codice OTP sono presenti due funzioni:

- **Invia nuovo SMS**: permette di inviare, ex novo, un codice OTP via sms.
- **Modifica il numero di cellulare**: consente di aggiornare il numero di telefono usato per ricevere i codici OTP; per effettuare tale modifica è necessario rispondere correttamente alla domanda di sicurezza fornita in fase di registrazione.

## <span id="page-5-0"></span>**4. Accesso ai servizi di rilevazione**

**.** 

Dopo aver effettuato l'accesso verrà visualizzata una pagina web simile a quanto mostrato in [Figura 3.](#page-5-1) Le rilevazioni a cui è abilitato l'utente sono disponibili nel riquadro RILEVAZIONI [\(Figura 3,](#page-5-1) Area 1).

Per accedere alla sezione dedicata alla rilevazione di interesse occorre selezionare l'opzione "COMUNICAZIONI OGGETTIVE (OGG)" e cliccare sul tasto "Accedi ai servizi" [\(Figura 3,](#page-5-1) Area 2):

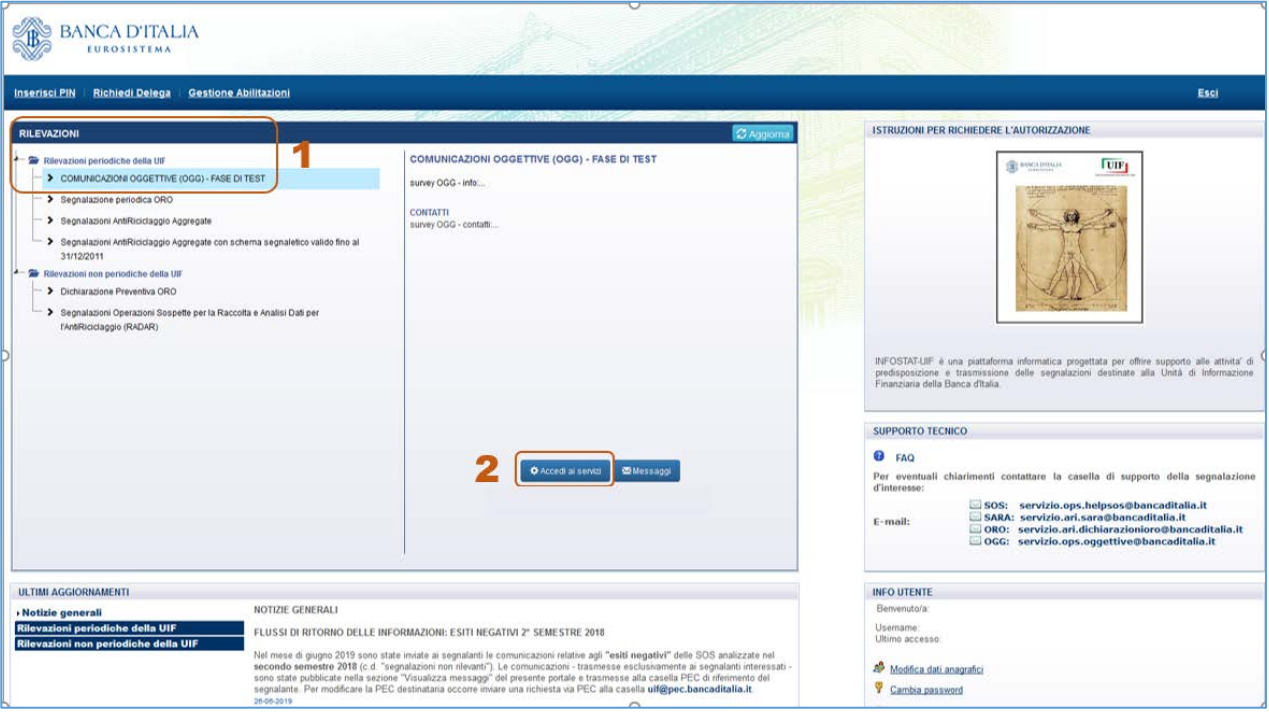

*Figura 3: Home Page del portale INFOSTAT-UIF*

<span id="page-5-1"></span>Sarà quindi visualizzata la pagina principale del servizio, lo **scadenzario** [\(Figura 4\)](#page-6-0), con l'elenco delle scadenze per l'invio delle comunicazioni.

I segnalanti che hanno chiesto e ottenuto l'esonero dall'invio della comunicazione mensile per assenza di operatività in contanti oppure per presenza di sole operazioni in contanti al di sotto della soglia di 1.000 Euro non visualizzeranno alcuna scadenza<sup>[3](#page-5-2)</sup>.

<span id="page-5-2"></span><sup>&</sup>lt;sup>3</sup> L'esonero può essere richiesto inviando via PEC un'attestazione in forma libera alla casella [uif@pec.bancaditalia.it,](mailto:uif@pec.bancaditalia.it) con l'indicazione del codice segnalante e del motivo per cui si sta chiedendo l'esonero (assenza di operatività in contanti oppure presenza di sole operazioni in contante al di sotto della soglia di 1.000 Euro).

| BANCA TITALIA<br><b>EUROSISTEMA</b>                                    |                                                                                           |                                                            | $\checkmark$<br>Italiano         |
|------------------------------------------------------------------------|-------------------------------------------------------------------------------------------|------------------------------------------------------------|----------------------------------|
| Consulta Messaggi<br>Scadenzario                                       | Gestione autorizzazioni -                                                                 |                                                            | $\theta$ Info<br><b>C</b> + Esci |
| ana.<br>Matu<br>Seleziona il partner: RAGIONE SOCIALE DI TEST (503185) | Scadenzario delle informazioni richieste per rilevazione<br>Seleziona l'anno: 2019 v<br>⊛ |                                                            | <b>Funzionalità Data Entry</b>   |
|                                                                        |                                                                                           |                                                            |                                  |
| Rilevazione: COMUNICAZIONI OGGETTIVE (OGG)<br>Data scadenza            | Data contabile                                                                            | Calendario<br><b>E</b> Agenda<br><b>Inizio lavorazione</b> | Funzionalità Upload file         |
|                                                                        | 30 Aprile, 2019                                                                           | 30 Aprile, 2019                                            |                                  |
| 16 Settembre, 2019                                                     | 31 Maggio, 2019                                                                           | 31 Maggio, 2019                                            |                                  |
|                                                                        | 30 Giugno, 2019                                                                           | 30 Giugno, 2019                                            |                                  |
|                                                                        | 31 Luglio, 2019                                                                           | 31 Luglio, 2019                                            |                                  |
| 15 Ottobre, 2019                                                       | 31 Agosto, 2019                                                                           | 31 Agosto, 2019                                            |                                  |
| 15 Novembre, 2019                                                      | 30 Settembre, 2019                                                                        | 30 Settembre, 2019                                         |                                  |

*Figura 4: Scadenzario*

<span id="page-6-0"></span>Nello scadenzario si distinguono diverse aree:

- *[Figura 4,](#page-6-0) Area 1*: sezione relativa alla consultazione dei messaggi scambiati con la UIF.
- *[Figura 4,](#page-6-0) Area 2*: menu di selezione per il segnalante di riferimento.
- *[Figura 4,](#page-6-0) Area 3*: menu di selezione dell'anno solare di riferimento. La selezione di un nuovo anno induce un aggiornamento automatico dell'elenco dei mesi disponibili per le funzioni di rilevazione.
- *[Figura 4,](#page-6-0) Area 4*: funzioni per scegliere la modalità di visualizzazione dello scadenzario: "Calendario" oppure "Agenda".
- *[Figura 4,](#page-6-0) Area 5*: elenco dei mesi disponibili per l'accesso alle funzioni di rilevazione.

La modalità di visualizzazione di default dello scadenzario, mostrata in [Figura 4,](#page-6-0) è di tipo "**Agenda**": in questa interfaccia è visualizzato l'elenco dei mesi per cui il segnalante deve inviare la comunicazione oggettiva (**Data contabile**).

Per ogni data contabile sono indicate due date:

- **Data scadenza**: la data entro la quale occorre inviare la comunicazione;
- **Inizio lavorazione**: la data a partire dalla quale è possibile iniziare ad effettuare l'invio.

L'utente può modificare la modalità di visualizzazione selezionando il tasto "**Calendario**" [\(Figura 4,](#page-6-0) Area 4). In tal modo si passa alla modalità di visualizzazione mostrata in [Figura 5.](#page-7-0)

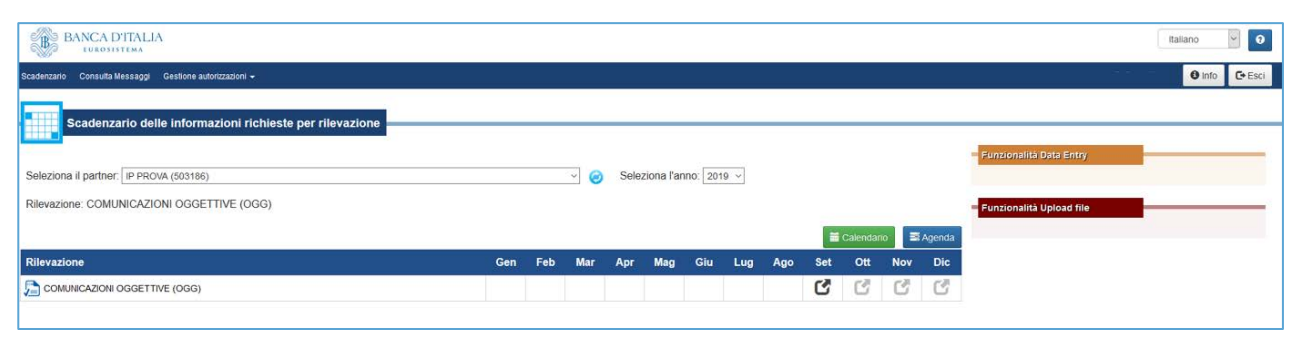

*Figura 5: Modalità di visualizzazione "Calendario"*

<span id="page-7-0"></span>Passando con il mouse sull'icona presente in corrispondenza di ciascun mese sono visualizzate: la data contabile della comunicazione, la data a partire dalla quale è possibile iniziare ad effettuare l'invio (inizio lavorazione) e il termine entro ultimo entro il quale occorre completare l'invio (data scadenza).

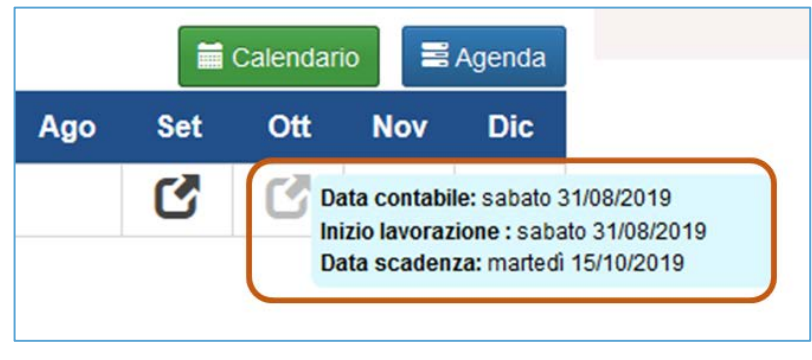

*Figura 6: Modalità di visualizzazione "Calendario": dettaglio scadenze*

<span id="page-7-2"></span>Per trasmettere la comunicazione occorre selezionare la data contabile di riferimento [\(Figura 7,](#page-7-1) Area 1): saranno così abilitate le corrispondenti funzioni di Upload file [\(Figura 7,](#page-7-1) Area 2)

.

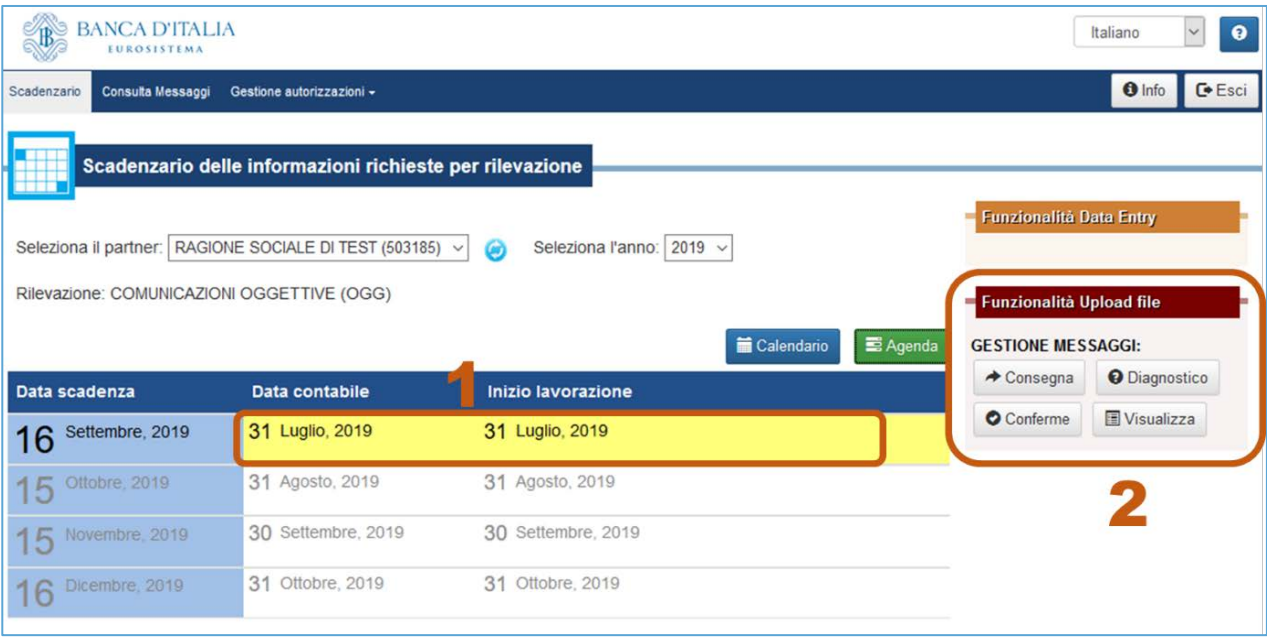

<span id="page-7-1"></span>*Figura 7: Accesso alle funzioni di rilevazione, diagnostico e accesso ai messaggi*

Le funzioni disponibili sono:

- **Consegna**: consente di inviare la comunicazione oggettiva oppure eventuali rettifiche ad una comunicazione già consegnata.
- **Diagnostico**: consente di effettuare invii di prova per verificare, in modo preventivo, la correttezza del file con la comunicazione mensile.
- **Conferme**: consente di confermare i rilievi non bloccanti restituiti dalla UIF a fronte della Consegna di una comunicazione.
- **Visualizza**: consente di consultare i messaggi scambiati con la UIF.

### <span id="page-8-0"></span>Consegna

Cliccando sul tasto **Consegna** si accede ad una pagina web simile a quella mostrata in [Figura 8.](#page-8-1)

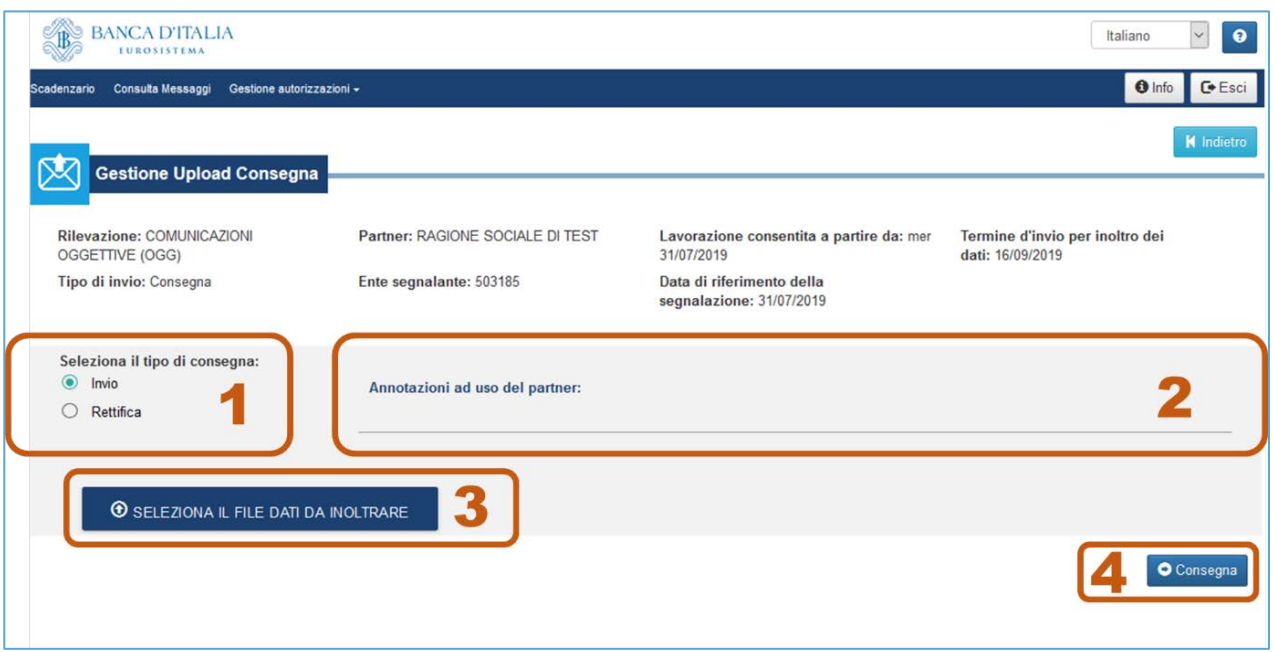

*Figura 8: Pagina di Consegna delle Comunicazioni Oggettive*

<span id="page-8-1"></span>Sono previsti due tipi di Consegna [\(Figura 8,](#page-8-1) Area 1):

- **Invio**: consente l'invio del file XML contenente la comunicazione oggettiva relativa alla data contabile selezionata. Un file inviato con questo tipo di consegna andrà ad annullare e sovrascrivere eventuali altri file inviati precedentemente dallo stesso segnalante per la stessa data contabile.
- **Rettifica**: permette di rettificare e/o integrare i contenuti di una comunicazione oggettiva precedentemente consegnata. Questa funzione risulta particolarmente utile laddove il segnalante intenda:
	- aggiungere nuove osservazioni a una comunicazione precedentemente inviata;<br>- modificare o cancellare osservazioni inviate in precedenza
	- modificare o cancellare osservazioni inviate in precedenza.

Dopo aver indicato il tipo di Consegna, occorre selezionare il file da inviare utilizzando il tasto "SELEZIONA IL FILE DA INOLTRARE" [\(Figura 8,](#page-8-1) area 3) e poi cliccare sul pulsante Consegna [\(Figura](#page-8-1)  [8,](#page-8-1) Area 4).

Nel campo "Annotazioni ad uso del partner" [\(Figura 8,](#page-8-1) Area 2) è possibile inserire una breve annotazione (massimo 250 caratteri) da associare all'Invio/Rettifica che sarà visibile nella sezione Consulta Messaggi. Tali annotazioni sono ad uso esclusivo del segnalante e non sono prese in considerazione dalla UIF.

Dopo aver effettuato una Consegna vengono restituiti due distinti messaggi, pubblicati nella sezione "Consulta messaggi" del portale (per maggiori dettagli si faccia riferimento alla sezione *[Visualizza](#page-10-2)*, pag. [10\)](#page-10-2), previa notifica via email all'utente che ha effettuato l'invio e a tutti gli altri utenti eventualmente abilitati con profilo "gestore" per il segnalante in esame<sup>[4](#page-9-0)</sup>:

- **Notifica di protocollo**: comunica al segnalante il numero di protocollo assegnato all'invio appena effettuato; il protocollo è un identificativo che individua univocamente l'invio e deve essere sempre comunicato in caso di richiesta di assistenza tecnica.
- **Messaggio di esito**: dopo aver ricevuto un file in modalità Consegna la UIF effettua dei controlli di correttezza, integrità e coerenza formale (cd "controlli formali") nonché di affidabilità del dato (cd "controlli deterministici") per individuare eventuali errori nei dati (per maggiori dettagli sui controlli effettuati si faccia riferimento all['APPENDICE A: Schema segnaletico,](#page-13-0) pag. [13\)](#page-13-0). A seguito dei controlli eseguiti in fase di Consegna possono essere restituiti i seguenti messaggi di esito:
	- **Esito positivo controlli**: indica che nel file non sono presenti errori e che i dati sono stati correttamente acquisiti;
	- **Scarto**: indica che nel file sono presenti errori bloccanti che ne impediscono l'acquisizione; per visualizzare il motivo dello scarto occorre accedere alla sezione "Consulta messaggi" e scaricare il messaggio in formato pdf oppure XML (cfr. sezione *[Visualizza](#page-10-2)*, pag. [10\)](#page-10-2).
	- **Rilievo**: indica che nel file sono presenti degli errori su singole operazioni; per visualizzare i dettagli dei rilievi riscontrati occorre accedere alla sezione "Consulta messaggi" e scaricare il messaggio in formato pdf oppure XML (cfr. sezione *[Visualizza](#page-10-2)*, pag[. 10\)](#page-10-2). Gli errori rilevati a seguito della Consegna sono di due tipi:
		- **Rilievi formali**, determinati da errori bloccanti. In questo caso il "blocco" di dati su cui è rilevato l'errore (operazione e relativi soggetti associati) è scartato mentre i restanti blocchi della comunicazione vengono acquisiti. Per correggere questa tipologia di rilievo occorre inviare un nuovo file (in modalità Invio oppure Rettifica).
		- **Rilievi deterministici o confermabili**. In questo caso si richiede al segnalante di effettuare una verifica sui dati oggetto del rilievo e di inviare una Conferma nel caso in cui siano corretti (cfr. sezione *[Conferme](#page-10-1)*, pag [10\)](#page-10-1). Nel caso in cui siano effettivamente errati occorre, invece, inviare un nuovo file con i dati corretti (in modalità Invio oppure Rettifica).

Anche in questo caso gli altri blocchi della comunicazione su cui non sono stati restituiti rilievi vengono regolarmente acquisiti. Un tipico esempio di rilievo confermabile è quello generato dai **controlli sul codice fiscale del soggetto**: il sistema effettua dei controlli di coerenza tra il codice fiscale e i dati anagrafici del soggetto (nome, cognome, data e comune di nascita e sesso). Nel caso in cui tali informazioni non siano coerenti (come ad es. nel caso delle omocodie, in cui due soggetti hanno stessi dati anagrafici ma codici fiscali distinti) il sistema restituisce un rilievo confermabile. In questo caso, se il rilievo viene confermato, il codice fiscale corretto viene memorizzato dal sistema ed eventuali comunicazioni future relative a tale codice fiscale non daranno luogo a nuovi rilievi da confermare.

 $\overline{\phantom{a}}$ 

<span id="page-9-0"></span><sup>4</sup> Per maggiori informazioni in merito ai profili previsti dal portale Infostat-Uif si faccia riferimento alle [Istruzioni per l'accesso al](https://uif.bancaditalia.it/portale-infostat-uif/istruz_acc_portale.pdf)  [portale.](https://uif.bancaditalia.it/portale-infostat-uif/istruz_acc_portale.pdf)

### <span id="page-10-0"></span>**Diagnostico**

La funzione **Diagnostico** consente di effettuare invii di prova per verificare, in modo preventivo, la correttezza del file con la comunicazione mensile. I dati trasmessi con questa funzione **non vengono acquisiti**  dalla UIF, che acquisisce esclusivamente dati trasmessi utilizzando la funzione Consegna.

La pagina web relativa al Diagnostico è analoga a quella della Consegna a meno della sezione per indicare il tipo di consegna [\(Figura 8,](#page-8-1) Area 1): con la funzione Diagnostico, infatti, è possibile inviare solo file XML di tipo "INVIO".

Dopo aver effettuato un Diagnostico vengono restituiti due distinti messaggi analoghi a quelli previsti in fase di consegna.

A seguito della ricezione dell'esito positivo del Diagnostico occorre inviare nuovamente il file utilizzando la funzione Consegna.

### <span id="page-10-1"></span>Conferme

Il tasto **Conferme** consente di visualizzare l'elenco dei rilievi deterministici restituiti dalla UIF a fronte della Consegna della comunicazione e di confermare la correttezza del dato inizialmente trasmesso [\(Figura 9\)](#page-10-3).

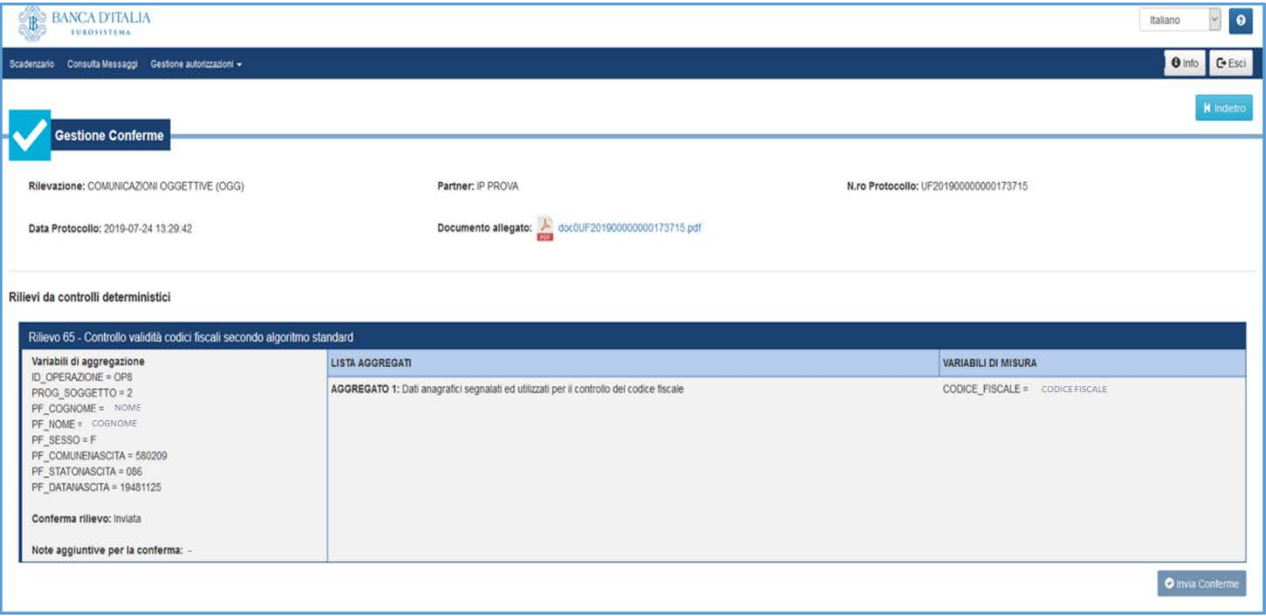

*Figura 9: Pagina per la Gestione delle Conferme*

### <span id="page-10-3"></span><span id="page-10-2"></span>Visualizza

Selezionando il tasto **Visualizza** si accede alla sezione "Consulta messaggi", che consente di consultare l'elenco dei messaggi scambiati con la UIF [\(Figura 10\)](#page-11-0).

|              | Consulta Messaggi                                  |                       |                                           |                                |                     |                  |                         |                     |
|--------------|----------------------------------------------------|-----------------------|-------------------------------------------|--------------------------------|---------------------|------------------|-------------------------|---------------------|
| Rilevazione: | MESSAGGI RICEVUTI                                  | VESSAGGI INVATI       | Seleziona il partner:                     |                                |                     |                  | Tipo messaggio:         |                     |
|              | COMUNICAZIONI OGGETTIVE (OGG)                      |                       | RAGIONE SOCIALE DI TEST<br>٠              |                                |                     |                  | $-$ Tutti i valori $-$  |                     |
|              | A:                                                 | Messaggio più recente | Q Cerca<br><b>X</b> Pulsci                |                                |                     |                  |                         |                     |
|              | Rilevazione                                        | Data di produzione    | Il ro Pretocollo                          | Data Protocollo                | Data di Riferimento | Modalità Insitro | Tipo messaggio          | Messaggio originale |
| ٩            | $\lambda_{\rm eff}$                                |                       |                                           |                                |                     |                  | $\omega$<br>$\sim$      |                     |
|              | COMUNICAZIONI<br>OGGETTIVE (OGG)-<br>FASE DI TEST  | 2019-07-27 01:18:29   | UF201900000000562877                      | 2019-07-27 01:10:29 2019-07-10 |                     | Invio Ufficials  | Notifice di protocollo  | UF20190000000662976 |
|              | COMUNICAZIONI<br>DGGETTIVE (DGG) -<br>FASE OI TEST | 2019-07-27 01:18:06   | UF201900000000562876                      | 2019-07-27 01:18:08 2019-07-18 |                     | Invia Ufficiale  | Scarto                  | UF20190000000062875 |
|              | COMUNICAZIONI<br>OGGETTIVE (DGG) -<br>FASE DI TEST | 2019-07-26 13:04:00   | UP20190000000061547                       | 2019-07-26 13:04:00 2019-05-31 |                     | Invio Ufficiale  | Notifica di diagnostico | LF20190000000661634 |
|              | COMUNICAZIONI<br>OGGETTIVE (OGG) -<br>FASE DI TEST |                       | 2019-07-26 13:02:16 UF2019000000000561835 | 2019-07-26 13:02:16 2019-05-21 |                     | Invio Ufficiale  | Notifice di protocollo  | UF20190000000661634 |
|              | COMUNICAZIONI<br>OGGETTIVE (OGG) -<br>FASE DI TEST |                       | 2019-07-26 12:21:25 UF2019000000000561459 | 2019-07-26 12:21:25 2019-05-31 |                     | Invio Ufficiale  | Notifica di diagnostico | UF20190000000561452 |
|              | COMUNICAZIONI<br>OGGETTIVE (OGG)-<br>FASE OI TEST  | 2019-07-26 12:20:36   | UF201900000000561453                      | 2019-07-26 12:20:38 2019-05-31 |                     | Invio Ufficiale  | Notifica di protocollo  | UF30190000000661462 |
|              | COMUNICAZIONI<br>DGGETTIVE (DGG)-<br>FASE OI TEST  | 2019-07-26 12:19:30   | UF20190000000061447                       | 2019-07-28 12:19:30 2019-05-21 |                     | Invia Ufficiale  | Scarto                  | UF20190000000EE1444 |
|              | COMUNICAZIONI<br>OGGETTIVE (OGG) -<br>FASE DI TEST | 2019-07-26 12:19:06   | UF201900000000001445                      | 2019-07-26 12:19:08 2019-05-31 |                     | Invio Ufficiale  | Notifice di protocollo. | 1/20190000000001444 |
|              | COMUNICAZIONI<br>DGGETTIVE (0GG) -<br>FABE DI TEST | 3019-07-26 12:07:35   | UF201900000000001370                      | 2019-07-26 12:07:38 2019-05-31 |                     | Invio Ufficiale  | Ritievo                 | UF30190000000001372 |

*Figura 10: Consulta Messaggi*

<span id="page-11-0"></span>I messaggi Ricevuti e quelli Inviati sono consultabili attraverso due pagine web distinte, accessibili dal menu mostrato in [Figura 10,](#page-11-0) Area 1.

Sulla pagina **Messaggi Ricevuti** sono presenti i seguenti filtri di ricerca:

- **Tipo di messaggio**: per selezionare il tipo di messaggio che si intende visualizzare:
	- **Notifica di protocollo**: comunica al segnalante il numero di protocollo assegnato all'invio.
		- **Esito positivo controlli**: comunica al segnalante che nel file non sono stati rilevati errori.
		- **Scarto**: comunica al segnalante che il file trasmesso è stato scartato a causa di errori bloccanti. In questo caso occorre effettuare un nuovo invio.
		- **Rilievo**: comunica al segnalante che su alcune operazioni presenti nel file sono stati individuati dei rilievi (formali o deterministici).
		- **Sollecito**: messaggio inviato dalla UIF per indicare che la comunicazione relativa a una determinata data contabile non è stata effettuata pur essendo trascorsi i termini per l'inoltro; dopo aver ricevuto tale messaggio occorre inviare quanto prima la comunicazione attesa.
		- **Sollecito di rilievo**: messaggio inviato dalla UIF per indicare che i rilievi deterministici relativi ad una data contabile non sono ancora stati corretti; dopo aver ricevuto tale messaggio occorre correggere quanto prima i rilievi segnalati, effettuando un nuovo invio (di tipo Invio oppure Rettifica) oppure confermando il dato inizialmente trasmesso (utilizzando la funzione Conferme presente sul portale).
		- **Comunicazioni**: non utilizzato nell'ambito delle comunicazioni oggettive.
- **Periodo (Da, A)**: per filtrare i messaggi ricevuti in un determinato arco temporale.

Sulla pagina **Messaggi Inviati** sono presenti i seguenti filtri di ricerca:

- **Modalità Inoltro**: per selezionare la modalità con cui è stato effettuato l'invio: Diagnostico oppure Consegna. L'opzione "Test di canale" non è utilizzata nell'ambito delle comunicazioni oggettive.
- **Categoria Messaggio**: per selezionare la categoria di messaggio di interesse: Invio, Rettifica oppure Conferma.
- **Fonte Messaggio**: per filtrare la modalità di trasmissione del file XML: Upload oppure Application to Application (A2A). La modalità Data Entry non è prevista per le comunicazioni oggettive.
- **Periodo (Da, A)**: per filtrare i messaggi inviati in un determinato arco temporale.

Dopo aver impostato i filtri di ricerca desiderati ed aver selezionato il tasto Cerca, l'elenco dei messaggi viene mostrato nella tabella sottostante. Per visualizzare il contenuto di un messaggio occorre cliccare sul numero di protocollo; sarà quindi visualizzata la maschera per scaricare il messaggio in formato pdf oppure XML [\(Figura 1\)](#page-3-3): a tal fine è sufficiente cliccare sull'icona verde presente nella colonna "Download"; i messaggi in corrispondenza di icone di colore rosso non possono essere scaricati.

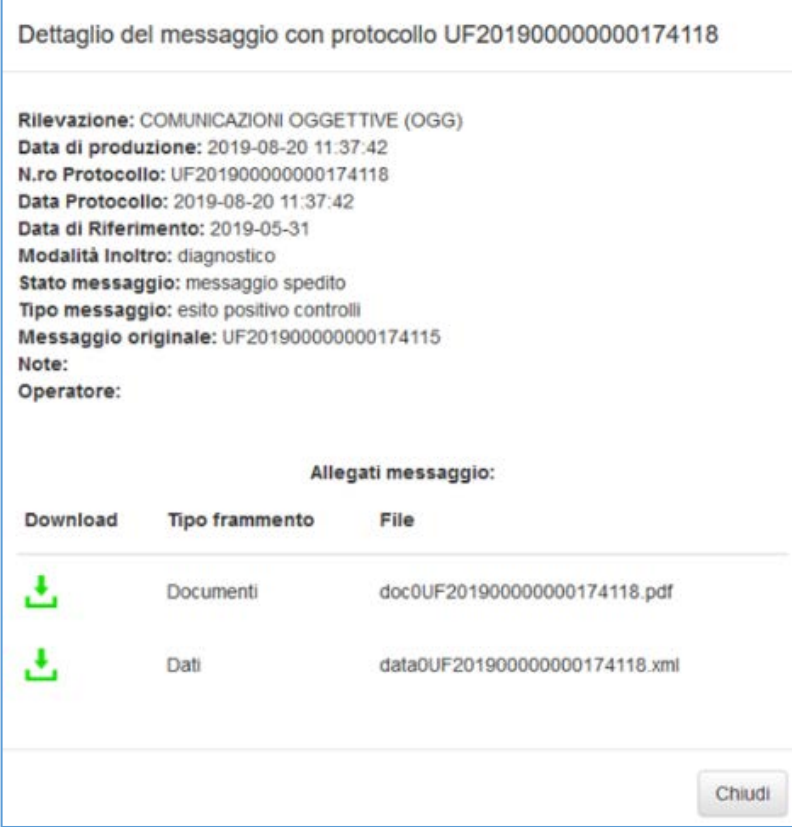

<span id="page-12-0"></span>*Figura 11: Download Messaggi*

## <span id="page-13-0"></span>**APPENDICE A: Schema segnaletico**

### <span id="page-13-1"></span>Tracciato record

Lo schema segnaletico per le comunicazioni oggettive prevede due tipologie di record:

- Record principale, contenente i dati dell'**operazione**, del rapporto movimentato e del luogo ove è avvenuta l'operazione.
- Record secondario, contenente i dati dei **soggetti** (persone fisiche e non) collegate all'operazione. I soggetti possono essere collegati all'operazione in modo diretto (es. soggetto esecutore) oppure indiretto mediante un Rapporto (es. soggetto intestatario del rapporto movimentato dall'operazione). Dovranno essere predisposti tanti record di questo tipo quanti sono i soggetti coinvolti nell'operazione. Ogni record secondario deve contenere l'identificativo dell'operazione di riferimento, il campo "Codice Tipo Soggetto" che individua il ruolo del singolo soggetto rispetto all'operazione di riferimento e un progressivo che identifichi univocamente il soggetto nell'ambito dell'operazione segnalata.

Per ogni operazione dovranno quindi essere inseriti un solo record di tipo principale e uno o più record di tipo secondario.

Nella [Tabella 1](#page-13-2) sono descritti attributi e vincoli espressi sui campi dei record primari mentre in la [Tabella 2](#page-13-3) sono riportate le stesse informazioni per i campi dei record secondari.

<span id="page-13-2"></span>

| Riferimento      | <b>Campo</b>                          | <b>Formato</b> | <b>Discrezionalità</b> | Lunghezza      |
|------------------|---------------------------------------|----------------|------------------------|----------------|
| Dati operazione  | Identificativo operazione             | Alfanumerico   | Obbligatorio           | 20             |
| Dati operazione  | Data di esecuzione dell'operazione    | Numerico       | Obbligatorio           | 8              |
| Dati operazione  | Causale analitica                     | Alfanumerico   | Obbligatorio           | $\overline{c}$ |
| Dati operazione  | Segno                                 | Alfanumerico   | Obbligatorio           |                |
| Dati operazione  | Codice Valuta                         | Alfanumerico   | Obbligatorio           | 3              |
| Dati operazione  | Importo euro                          | Numerico       | Obbligatorio           | 15             |
| Dati operazione  | Importo euro - Parte in contanti      | Numerico       | Obbligatorio           | 15             |
| Luogo Operazione | Cod Filiale/Punto Operativo           | Alfanumerico   | Condizionato           | 12             |
| Luogo Operazione | AbiCab Filiale                        | Alfanumerico   | Condizionato           | 12             |
| Luogo Operazione | Cab Comune Filiale/Punto<br>Operativo | Alfanumerico   | Condizionato           | 6              |
| Dati Rapporto    | Tipo Rapporto                         | Alfanumerico   | Condizionato           | 3              |
| Dati Rapporto    | Identificativo Rapporto               | Alfanumerico   | Condizionato           | 31             |
| Dati Rapporto    | AbiCab Filiale del Rapporto           | Alfanumerico   | Condizionato           | 12             |

*Tabella 1: Attributi e proprietà dei record Primari (Operazione)*

#### *Tabella 2: Attributi e proprietà dei record Secondari (Soggetti)*

<span id="page-13-3"></span>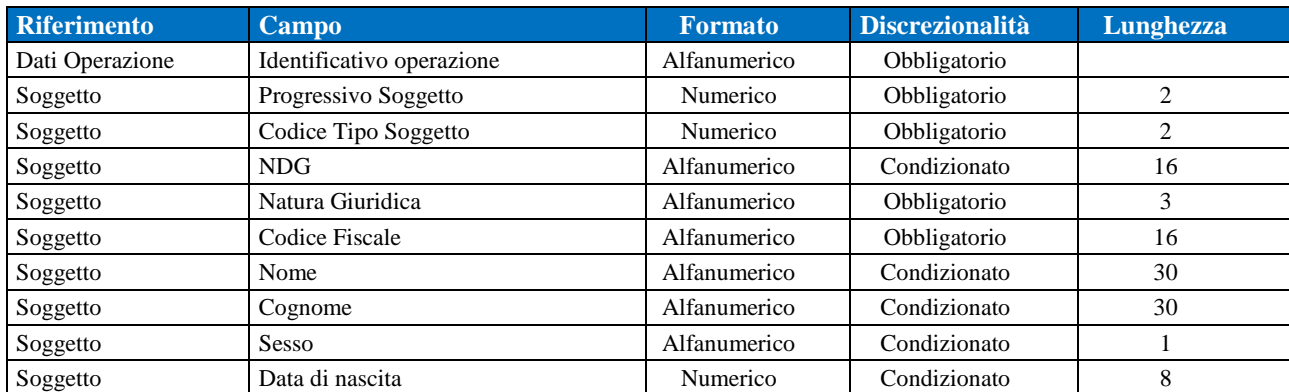

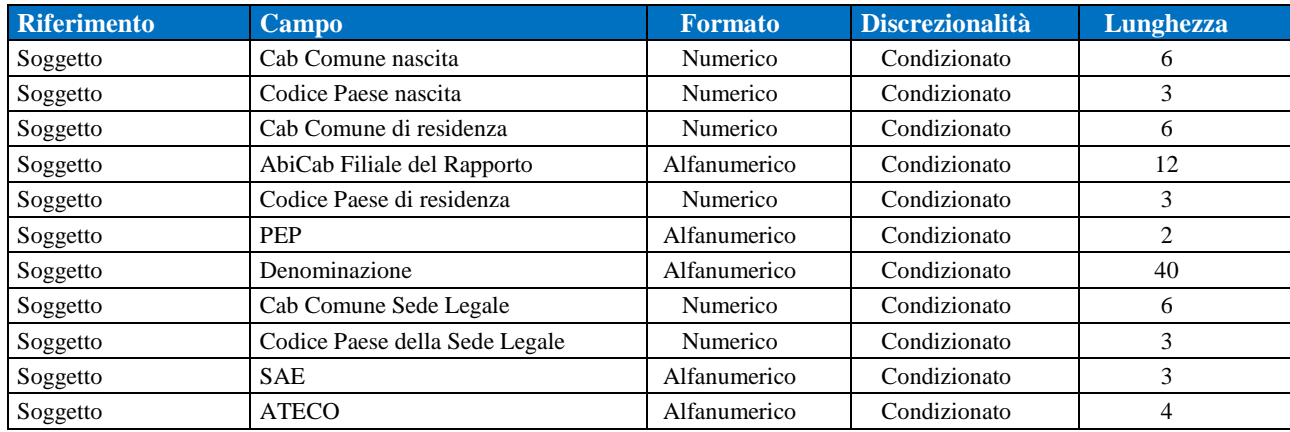

### <span id="page-14-0"></span>Valori di dominio

Nelle tabelle seguenti sono riportati i possibili valori per i campi Codice Tipo Soggetto, Tipo Rapporto e Causale Analitica; quest'ultima tabella riporta anche, per ciascuna causale analitica, i possibili valori del campo "Segno".

Per quanto riguarda gli Stati esteri, i possibili valori di dominio sono riportati sul sito della Banca d'Italia nella sezione "Anagrafe Titoli" [\(https://infostat.bancaditalia.it/GIAVAInquiry-public/antit.html\)](https://infostat.bancaditalia.it/GIAVAInquiry-public/antit.html); i valori da utilizzare sono riportati nella colonna "Codice BdI". Per quanto riguarda lo Stato di nascita, si precisa che per i soggetti nati in Italia deve essere riportato il codice "086"; nel caso in cui risulti uno stato di nascita non più esistente è possibile far riferimento alla [Tabella 6](#page-17-1) che riporta anche il corrispondente codice catastale presente nel codice fiscale.

<span id="page-14-1"></span>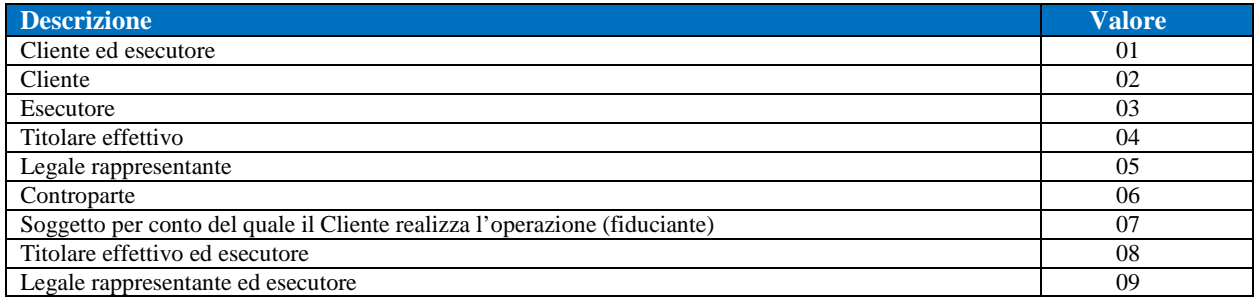

#### *Tabella 3: Dominio dei valori per il campo Codice Tipo Soggetto*

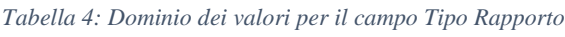

<span id="page-14-2"></span>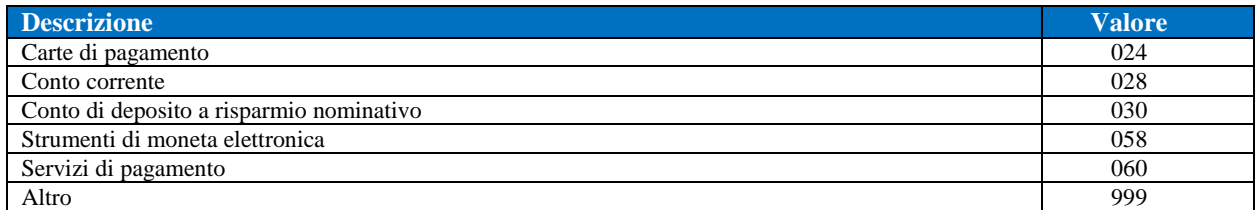

#### *Tabella 5: Dominio dei valori per il campo Causale Analitica e relativi segni monetari*

<span id="page-14-3"></span>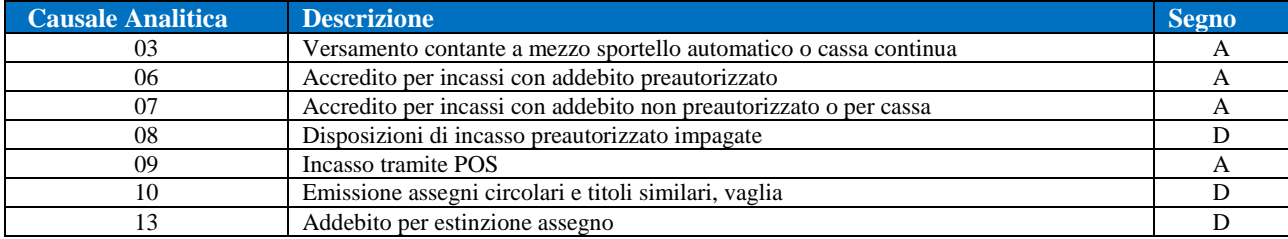

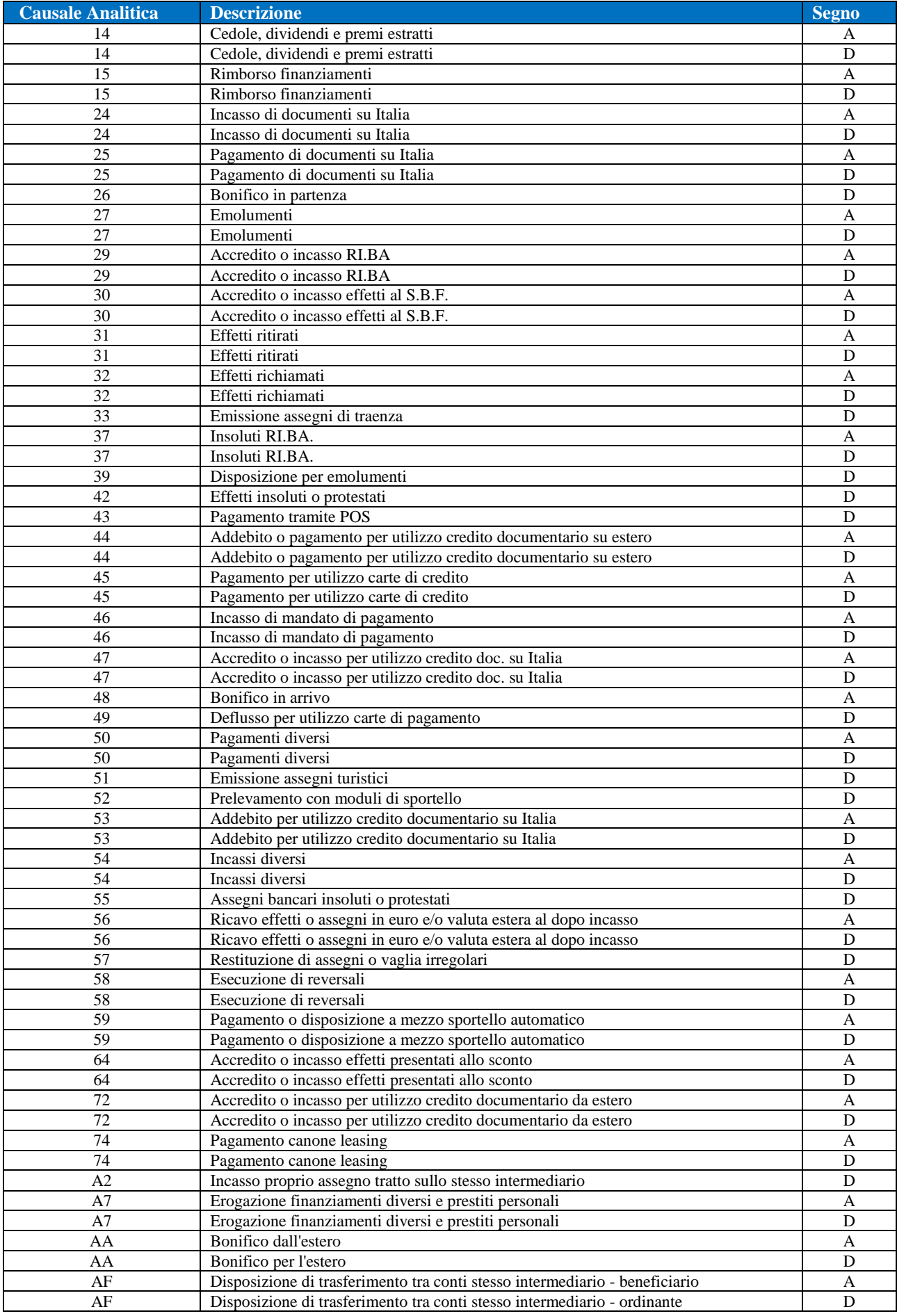

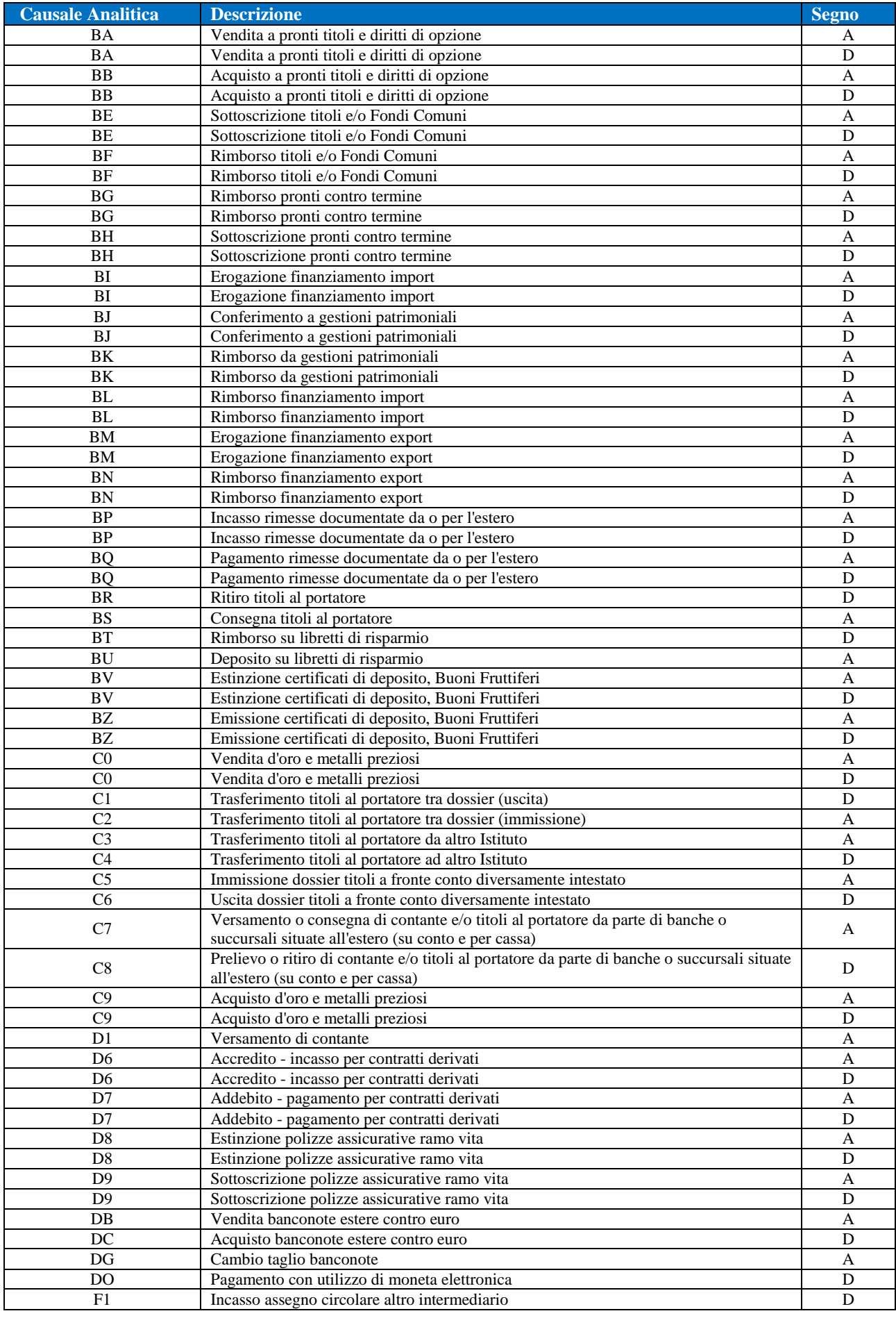

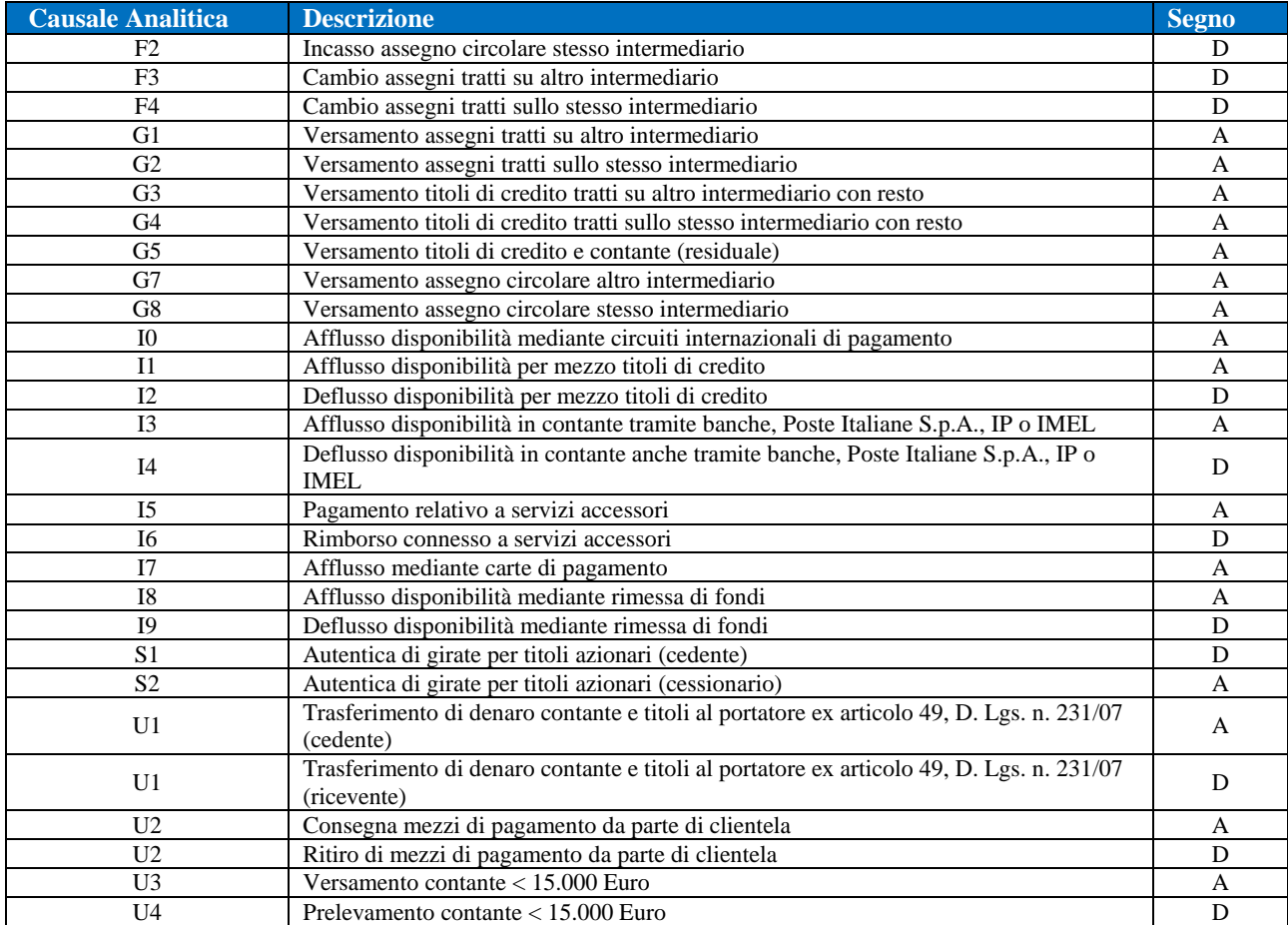

#### *Tabella 6: Dominio dei valori per gli stati non più esistenti*

<span id="page-17-1"></span>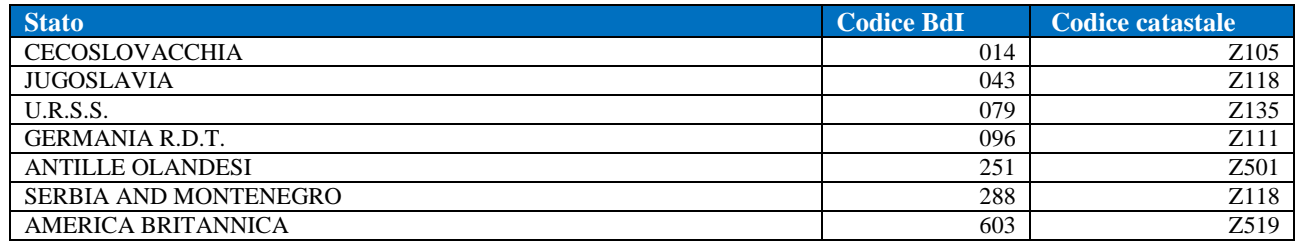

### <span id="page-17-0"></span>Obbligatorietà dell'inserimento di un Rapporto

Nei casi in cui l'operazione segnalata transitisu un rapporto continuativo (ad es. su un conto corrente) occorre indicare gli estremi del rapporto e della filiale di radicamento.

L'inserimento del Rapporto è obbligatorio quando l'operazione è associata ad almeno un soggetto dei seguenti tipi:

- 04 Titolare effettivo
- 05 Legale rappresentante
- 06 Controparte
- 07 Soggetto per conto del quale il Cliente realizza l'operazione (fiduciante)
- 08 Titolare effettivo ed esecutore
- 09 Legale rappresentante ed esecutore

Per inserire un rapporto occorre valorizzare obbligatoriamente almeno i campi "Tipo Rapporto" e "Identificativo Rapporto". Il campo "AbiCab Filiale del Rapporto" è facoltativo, ma deve sempre essere inserito quando noto al segnalante (ad es. nel caso in cui il rapporto sia incardinato presso il segnalante stesso).

Per i rapporti di tipo "*028 – Conto corrente*" il sistema verifica che nel campo "Identificativo Rapporto" sia inserito un codice IBAN valido.

### <span id="page-18-0"></span>Indicazioni di compilazione

- 1. Devono essere sommate le operazioni con data di esecuzione compresa nel mese solare di riferimento aventi importo pari o superiore ai 1.000 Euro in denaro contante.
- 2. La somma deve essere eseguita utilizzando gli importi in contanti delle operazioni a prescindere dal segno.
- 3. Ai fini della somma degli importi, per ogni operazione, deve essere preso in considerazione il cliente e, ove diverso dal cliente, l'esecutore.
- 4. L'attributo ABICAB Filiale dell'operazione e ABICAB Filiale del rapporto è richiesto solo per le comunicazioni di banche e Poste Italiane S.p.A. Ove nota, tale informazione deve sempre essere inserita.
- 5. Per quanto riguarda le informazioni territoriali riferite al soggetto, il codice CAB del comune (di nascita, di residenza o della sede legale) deve essere indicato solo per i comuni italiani. Nel caso in cui sia necessario indicare un codice paese diverso da "ITALIA", il codice CAB del comune non deve essere valorizzato. Inoltre, nel campo "comune di nascita" occorre indicare il codice CAB valido alla data di nascita indicata, coerentemente con quanto riportato nel codice fiscale del soggetto.
- 6. Nel caso in cui l'operazione comunicata sia un bonifico in uscita in contanti, i dati del rapporto (numero rapporto o IBAN) da segnalare sono quelli della controparte del bonifico.

### **Elenco delle Tabelle**

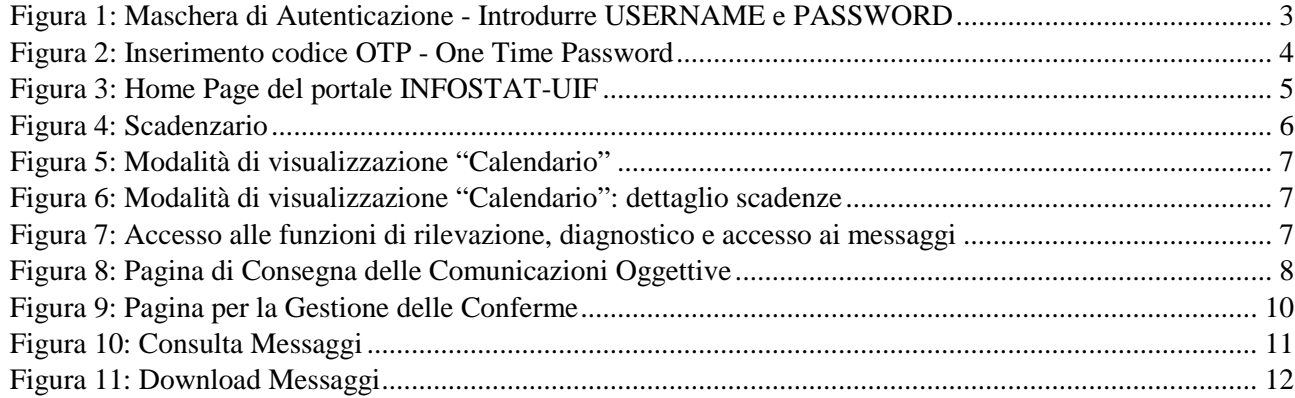

### **Elenco delle Figure**

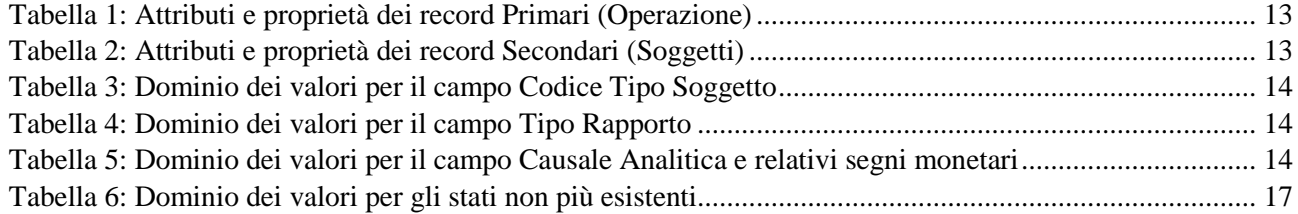